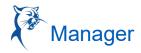

### APPROVE, DENY, AND SEND BACK ABSENCE REQUESTS

As a manager, you have the option to approve, deny, or send back absence requests.

- To view an absence request:
- 1. Navigate to your **Inbox**.
- 2. Click the Absence Request Inbox item.
- 3. (Optional) Click the View Balances button to view an employee's time off balances.
- 4. Click Approve, Send Back, Add Approvers or the More 📼 button. From the More menu, you can select Deny or Cancel.

| Actions (2) Archive                                                                           | <b>Review</b> Absence Request: Bri                                                                                                    | an Kaplan (Actions) | ☆  ॐ ∟"                |  |  |  |
|-----------------------------------------------------------------------------------------------|----------------------------------------------------------------------------------------------------|---------------------|------------------------|--|--|--|
| Viewing: All v Sort By: Newest v                                                              | 41 second(s) ago - Due 02/09/2019; Effective 02/27                                                                                                    |                     |                        |  |  |  |
| Absence Request: Brian Kaplan<br>41 second(s) ago - Due 02/09/2019; Effective 🛱<br>02/27/2019 | For Brian Kaplan                                                                                                    |                     |                        |  |  |  |
| Enroll in Course: Customer Service: A Key to Success<br>1 year(s) ago - Due 02/19/2017        | Overall Process Absence Request: Brian Kaplan   Overall Status In Progress   Due Date 02/09/2019   Details to Review   First Day of Time Off 02/27/2019   Last Day of Time Off 02/28/2019   Total 16 hours - Vacation (Hours) | 1                   |                        |  |  |  |
|                                                                                               | 2 items =                                                                                                    |                     |                        |  |  |  |
|                                                                                               | Date Day of the Week                                                                                                    | Туре                | Requested Unit of Time |  |  |  |
|                                                                                               | 02/27/2019 Wednesday                                                                                                    | Vacation (Hours)    | 8 Hours                |  |  |  |
|                                                                                               | 02/28/2019 Thursday                                                                                                    | Vacation (Hours)    | 8 Hours                |  |  |  |
|                                                                                               | View Balances Approve Send Back                                                                                                    | Add Approvers       |                        |  |  |  |

- 5. If approved, click the **Detail and Process** arrow to view the employee's time off summary.
- 6. Click Done.

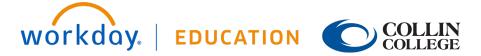

1

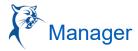

<u>Note</u>: Whether an absence request routes to the manager or an HR representative depends on your organization's configuration of Workday. It may also be possible to approve or deny absence requests directly from Outlook email notifications.

### TIME AND ABSENCE DASHBOARD

The Time and Absence dashboard gives managers quick access to several reports and tasks for managing team absences.

| me and Absence                       |        |                |               |              |                          |                |            |            | ę   |
|--------------------------------------|--------|----------------|---------------|--------------|--------------------------|----------------|------------|------------|-----|
| ence Time                            |        |                |               |              |                          |                |            |            |     |
|                                      |        |                |               |              |                          |                |            |            |     |
| Лу Team's Time                       |        |                |               | ŝ            | 🖵 Tasks                  |                |            |            |     |
| Worker                               | Check- | in Status      | Regular Hours | Overtime Hou | Review Time              | 3              |            |            |     |
| Jacqueline Desjardins                |        |                | 0             |              | My Team's S              | Schedule       |            |            | >   |
| Betty Liu                            |        |                | 0             |              | Time Off & L             | eave Calendar. |            |            |     |
| Maria Cardoza                        |        |                | 0             |              | Time Clock History       |                |            |            | ×   |
|                                      |        |                | 0             |              | 🖵 Reports                |                |            |            |     |
|                                      |        |                |               |              | Time Block               | Audit          |            |            | 2   |
|                                      | V      | iew More       |               |              |                          |                |            |            |     |
| compare Reported and Scheduled Hours | ŝ      | My Team's Repo | rted Time     | ÷            | My Team's So             | heduled H      | lours      |            | ŝ   |
|                                      |        |                |               |              | Worker                   | 2020/02/03     | 2020/02/04 | 2020/02/05 | 202 |
|                                      |        |                | Betty Liu     | 8            | 8                        | 8              |            |            |     |
|                                      |        |                |               |              | Jacqueline<br>Desjardins | 8              | 8          | 8          |     |
|                                      |        |                |               |              | Maria Cardoza            | 8              | 8          | 8          |     |
|                                      |        |                |               |              | Total                    | 24             | 24         | 24         |     |
|                                      |        |                | View More     |              | -                        |                |            |            |     |

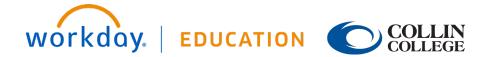

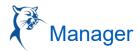

### **VIEW TEAM ABSENCES**

Managers can view all of their team members' absences at a glance on the unified absence calendar.

From the Time and Absence dashboard:

- 1. Click the **Time** tab at the top of the dashboard.
- 2. Click Time Off and Leave Calendar under Tasks.
- 3. The unified absence calendar displays. Employee absence requests show the employee's name.

| Time Off and Leave Calendar |                          |    |    |            |    |       |  |
|-----------------------------|--------------------------|----|----|------------|----|-------|--|
| Today ( ) Fe<br>Sunday      | View Month *<br>Saturday |    |    |            |    |       |  |
| 26                          | 27                       | 28 | 29 | 30         | 31 | Feb 1 |  |
| 2                           | 3                        | 4  | 5  | 6<br>Today | 7  | 8     |  |
| 9                           | 10 🕑 Betty Liu           | 11 | 12 | 13         | 14 | 15    |  |
| 16                          | 17<br>President's Day    | 18 | 19 | 20         | 21 | 22    |  |
| 23                          | 24                       | 25 | 26 | 27         | 28 | 29    |  |

#### ENTER ABSENCE FOR A DIRECT REPORT

Managers can easily enter an absence on behalf of their direct reports using the Enter Absence task.

From the Time and Absence dashboard:

- 1. Click the **Absence** tab at the top of the dashboard.
- 2. Click Enter Absence under Tasks (expand More (#) if task does not appear).
- 3. Select the direct report you are entering absence for from the Worker prompt.

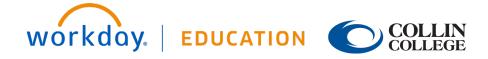

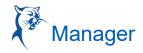

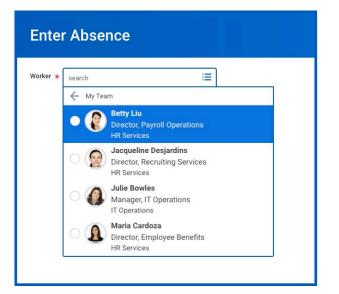

- 4. Click OK.
- 5. Click on one or more days for the worker's absence or click and drag to select multiple days. Click on a selected day to deselect it.
- 6. (Optional) Click the **Select Date Range** button to enter an extended date range. This is useful when entering an absence request that might extend into a different month or over a long period.
- 7. Click the Request Absence button. The number of days you requested dynamically displays on the button to help confirm your request.
- 8. Enter the type of absence requested from the Type prompt. Your options will include both Time Off and Leave of Absence types.

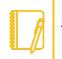

Note: Available Time Off and Leave types and their groupings will depend on your organization's configuration.

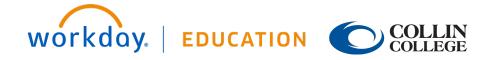

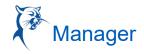

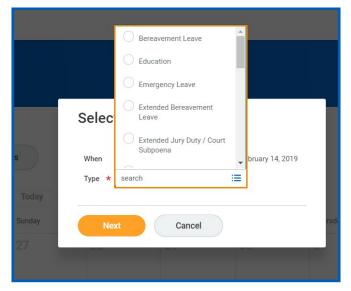

- 9. Click Next.
- 10. The Quantity per Day may default to a set amount or to your daily scheduled hours, depending on whether balances track in days or hours.
- 11. (Optional) To change the amount, click **Edit Quantity per Day**. Enter the desired quantity per day amount and any comments needed. Click **Done**.

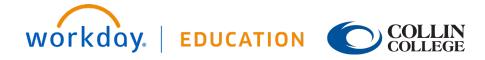

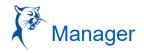

| Edit Quantity pe      | er Day            |                     |          |                                  |
|-----------------------|-------------------|---------------------|----------|----------------------------------|
|                       |                   |                     |          | 24 hours - Sick (Hours)<br>Total |
| Update All Quantities | 8                 |                     |          |                                  |
|                       | 3 items           |                     |          |                                  |
|                       | Date              | Quantity per<br>Day | Comments |                                  |
|                       | Tue, Sep 18, 2018 | 8                   |          | ^                                |
|                       | Wed, Sep 19, 2018 | 8                   |          |                                  |
|                       | Thu, Sep 20, 2018 | 8                   |          | ~                                |
|                       | <                 |                     |          | >                                |
|                       | Done              | Cano                | cel      |                                  |

12. Attach any appropriate supporting documents by dragging them to the Attachments field or clicking Select files.

13. Click Submit.

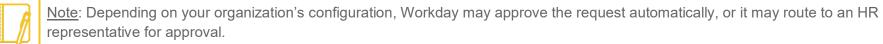

### CORRECT TIME OFF FOR A DIRECT REPORT

To correct a time off request for a direct report, you must have the appropriate security permissions enabled for the task. Additionally, you can only correct submitted and approved time off requests.

From the Time and Absence dashboard:

- 1. Within the Absence tab, click Correct Absence under Tasks.
- 2. Select the direct report from the Worker prompt.
- 3. Click OK.
- 4. Click a time off entry to open the details.

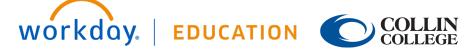

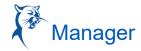

5. Select the days off you want to correct or click the Remove Row icon to remove the days.

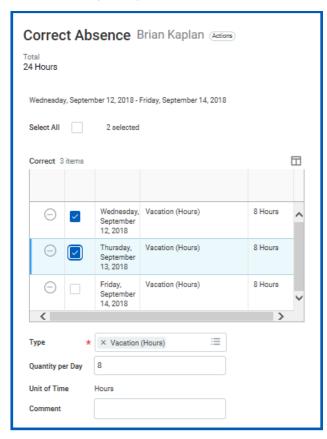

- 6. Revise requested hours in the Quantity per Day field.
- 7. Enter a comment if needed.
- 8. Click Submit.

### CORRECT LEAVE OF ABSENCE FOR A DIRECT REPORT

To correct a leave of absence request for a direct report, you must have the correct permissions enabled for the task. You can only correct a submitted and approved leave of absence request.

From the Time and Absence application:

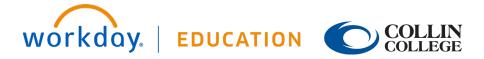

- 1. Click Correct Absence under Tasks.
- 2. Select the direct report from the Worker prompt.
- 3. Click OK.
- 4. Click the leave of absence entry on the calendar.
- 5. Click the Absence Event's Related Actions.

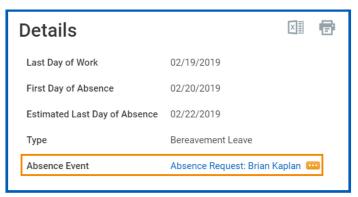

- 6. Click Business Process > Correct.
- 7. Edit the Last Day of Work, First Day of Absence, Estimated Last Day of Absence and Type as needed.
- 8. Enter a comment. Workday requires this step for a correction.
- 9. Click Submit, then Done.

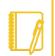

<u>Note</u>: Depending on your organization's configuration of Workday, you may have the option to attach documents when correcting Time Off or Leaves of Absence.

### RETURN AN EMPLOYEE FROM A LEAVE OF ABSENCE

When an employee comes back to work after a leave of absence, the manager will enter information about their return.

From the Time and Absence dashboard:

- 1. Click Return Worker from Leave under Tasks.
- 2. Select the direct report on leave from the Worker prompt.

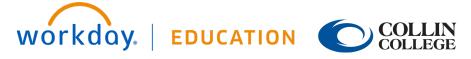

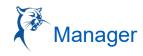

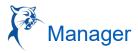

- 3. Click OK.
- 4. Enter the First Day Back at Work.
- 5. Enter the Actual Last Day of Absence. The First Day Back at Work must be after the Actual Last Day of Absence.

| Return Worker from Leave Brian Kaplan (Actions) |                                |                      |                               |                            |  |  |  |  |
|-------------------------------------------------|--------------------------------|----------------------|-------------------------------|----------------------------|--|--|--|--|
| First Day Back<br>Absences Re                   | at Work MM / DD / YYYY 💼       |                      |                               |                            |  |  |  |  |
| Select                                          | *Event                         | First Day of Absence | Estimated Last Day of Absence | Actual Last Day of Absence |  |  |  |  |
|                                                 | Bereavement Leave (02/20/2019) | 02/20/2019           | 02/22/2019                    |                            |  |  |  |  |

6. Click Submit, then Done.

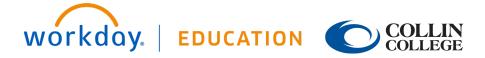